Applicant Tracking, Dispatch, PD & Interview Scheduling

applytoeducation

#### **EasyConnect App Instruction**

Welcome to EasyConnect's automated dispatch system. EasyConnect can be used to create absences, contact available replacements, and fill openings. The following manual will assist you with selecting and setting the EasyConnect App as your contact method of preference.

### **Log Into Your Account on ApplyToEducation**

**1.** Visit<https://sd79-makeafuture.simplication.com/> and click the 'Login using Employee email address button' and enter your School Board email address to login.

### **Enabling the App Contact Preference**

- **1.** Under the **EasyConnect** section, select **'Occasional Preferences'** and click **'Edit Preferences'.**
- **2.** Update your 'Contact Preferences'. If you would like to use the EasyConnect app for push notifications, from your mobile device, download and install **ApplyToEducation** from the Google Play Store or Apple App Store.

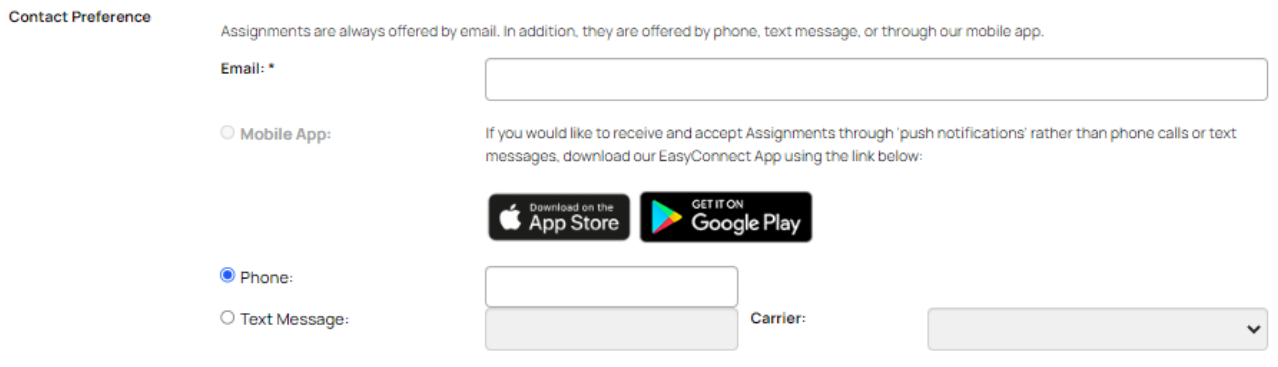

Once the app is installed on your mobile device login using your employee credentials for where you are an Occasional/Casual employee.

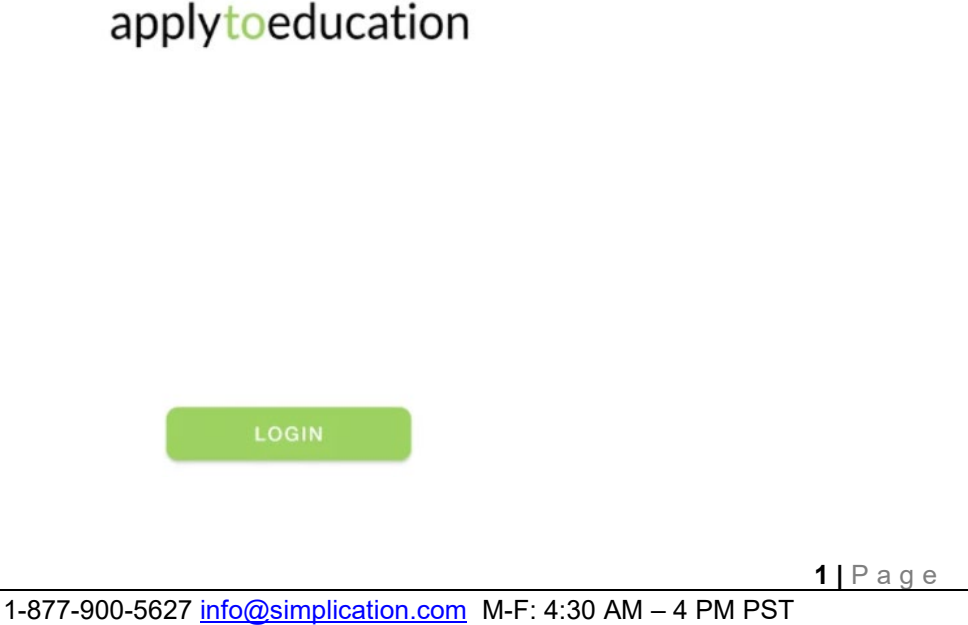

# applytoeducation

Applicant Tracking, Dispatch, PD & Interview Scheduling

## **View/Accept Assignments in the App**

- **1.** You can accept or decline your assignment offer directly from the push notification on your mobile device. Or,
- **2.** Within the app go to the **'ASSIGNMENTS'** tab and select between **'OFFERED'** and **'ACCEPTED'**. Click on **'OPEN'** to view the details.

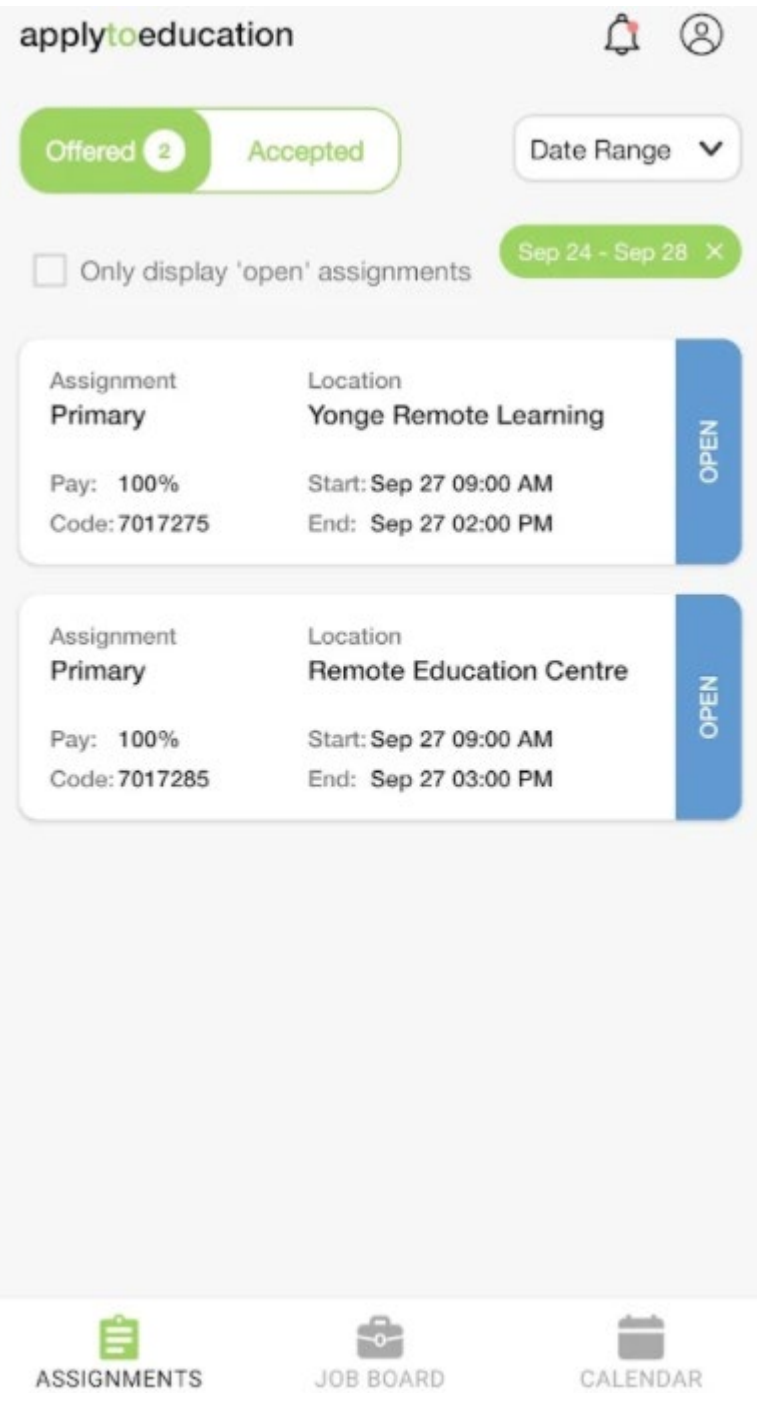

# applytoeducation

Applicant Tracking, Dispatch, PD & Interview Scheduling

#### **EasyConnect App Instruction**

#### **Adding Unavailable Dates in the App**

**1.** Within the app go to the 'CALENDAR' tab and click on the calendar icon to create an event for an unavailable date or to enter a "do not disturb" date and time.

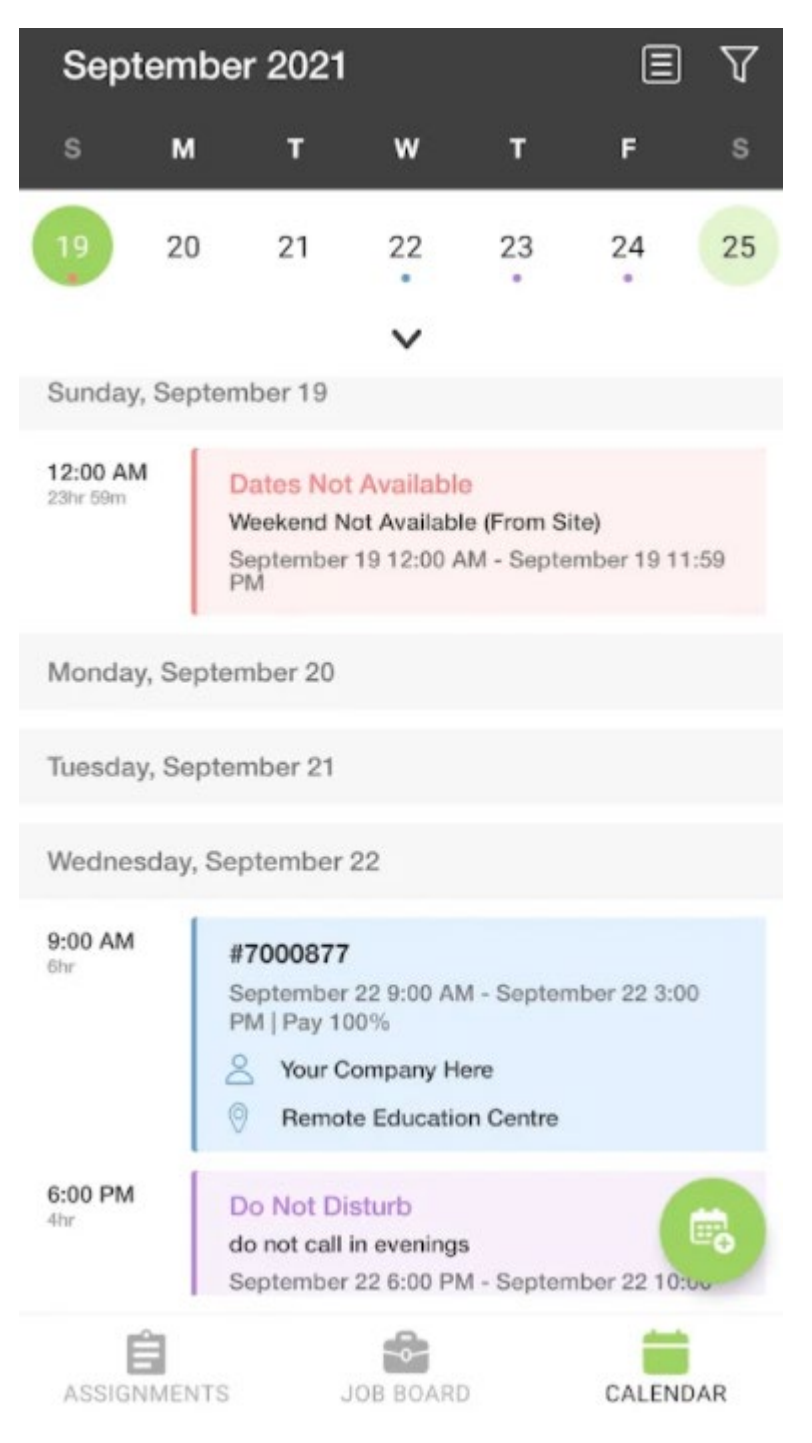

**3 |** Page

# applytoeducation

Applicant Tracking, Dispatch, PD & Interview Scheduling

### **6 Ways to Listen/View/Accept Assignments**

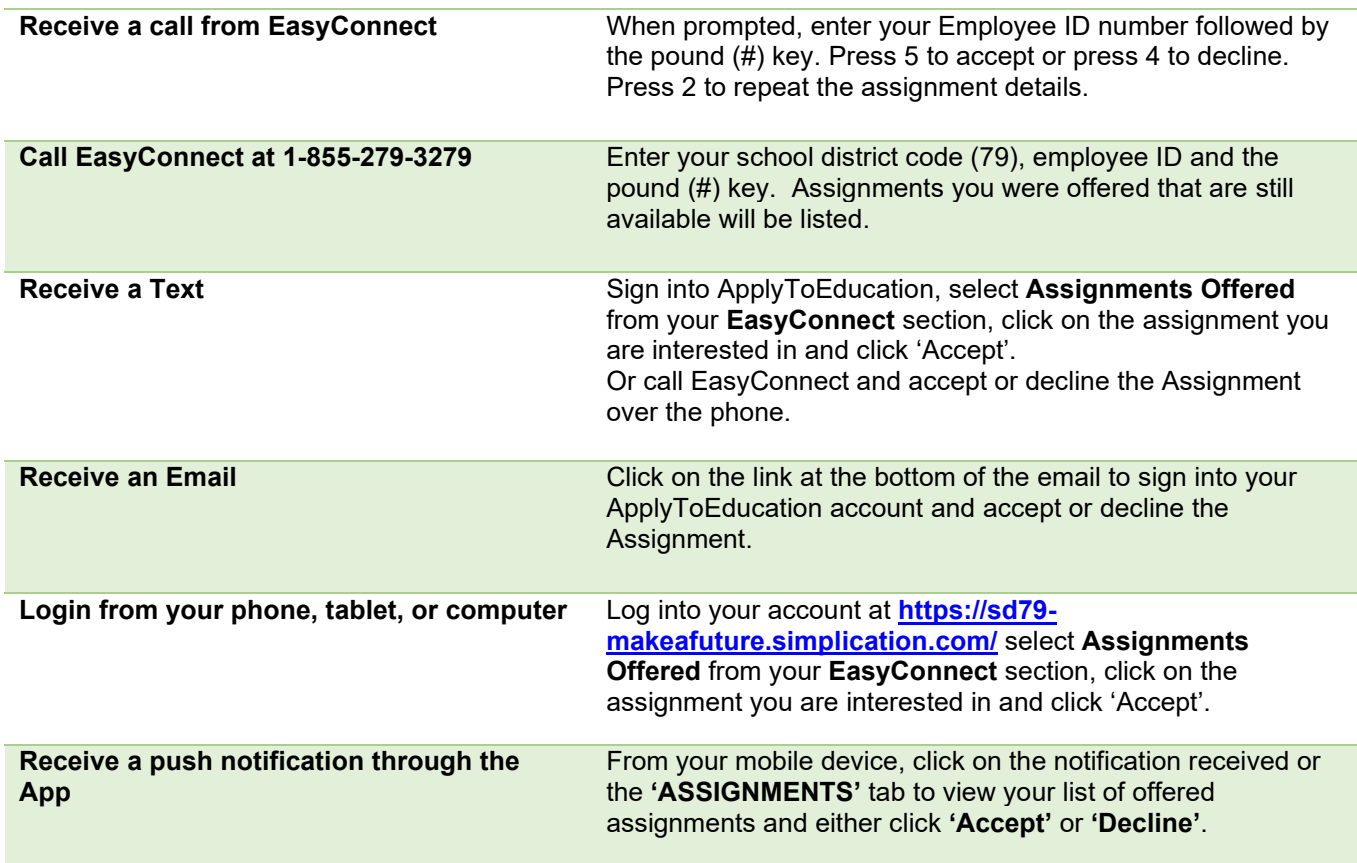